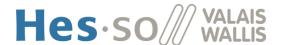

#### **USER GUIDE**

Version 4 - 06.2022

#### Introduction

This application has been set up to facilitate the management of guest lecturers and experts. It can be used by the guest lecturers and experts themselves and by the heads of the degree programmes for contract approval and budget purposes.

To avoid errors, guest lecturers and experts must enter their personal details and contracts in IS-Academia themselves.

#### Access

To access the online registration form, please click here and then click on "Guest lecturer workspace" to continue.

# **Guest lecturer workspace**

Online form for guest lecturers of the HES-SO Valais-Wallis:

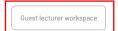

The following window appears:

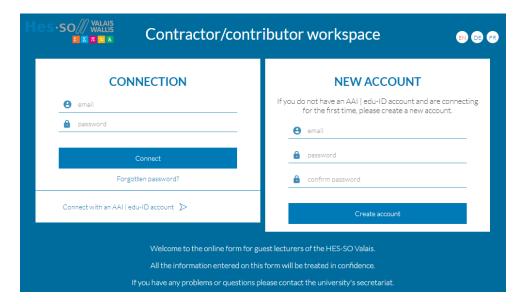

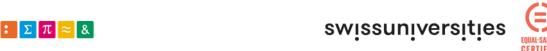

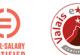

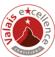

### Create your account

If you already have an account, you can log in by entering your email address and password (cf. below).

To create your account, enter your details as follows:

Enter your personal email address and a password of your choice (at least six characters). Confirm your password by entering it again.

Click on Create account or press Enter to save your login information.

You can now log in by entering your email address and password.

NEW ACCOUNT

If you do not have an AAI | edu-ID account and are connecting for the first time, please create a new account.

e email

a password

confirm password

Create account

Create account

# Login

Log in with your email address

If you already have an account, you can log in by entering your email address and password. If not, you need to create an account (cf. previous step).

Enter your email address and password in the fields provided and click on Connect

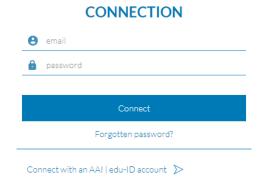

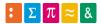

#### Log in with an AAI / edu-ID account

If you have an AAI / edu-ID account with access to IS-Academia, select the "Connect with an AAI / edu-ID account" option:

#### CONNECTION

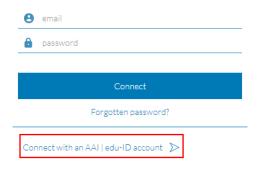

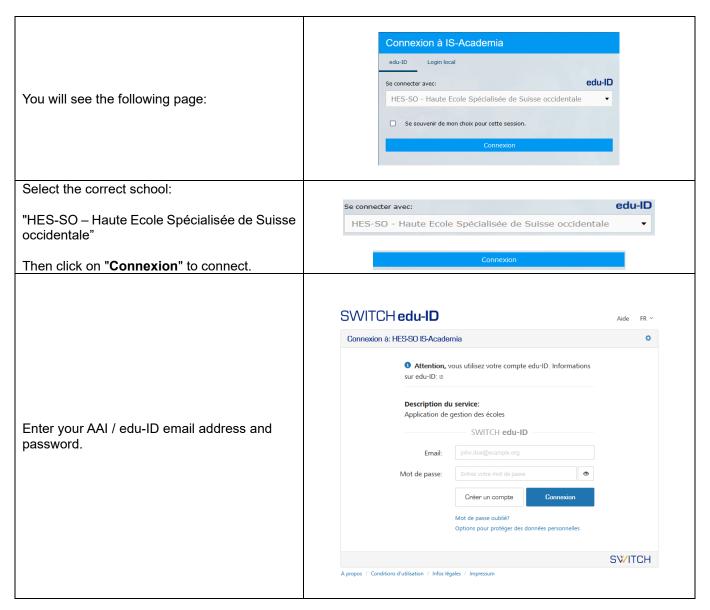

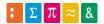

# **New registration**

The following window appears:

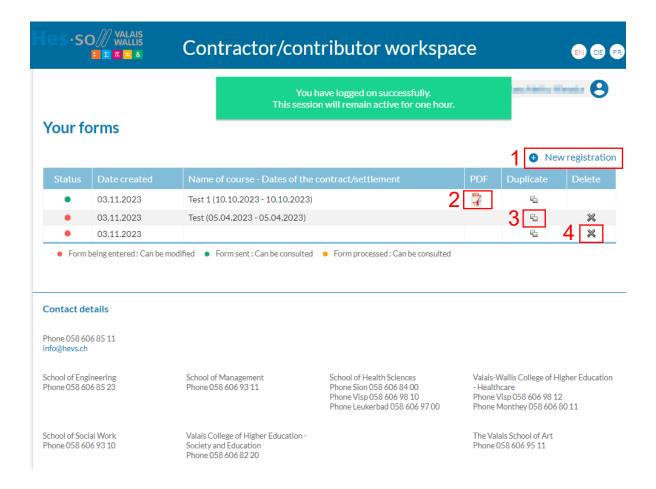

- 1. To enter a new contract, click on "New registration".
- 2. To print your saved contract ( ), click on the PDF icon.
- 3. To duplicate a contract, click on "Duplicate". The data from the previous contract will be copied into the new contract, except for the dates and times.
- 4. To delete a contract (● ), click on "Delete". The data on your form will be deleted.

Click on "New registration" to start entering your personal details.

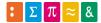

#### Personal details

#### Fields marked with \* are mandatory.

If you have previously completed a form, you can copy this data by clicking on the link shown at the top of the form:

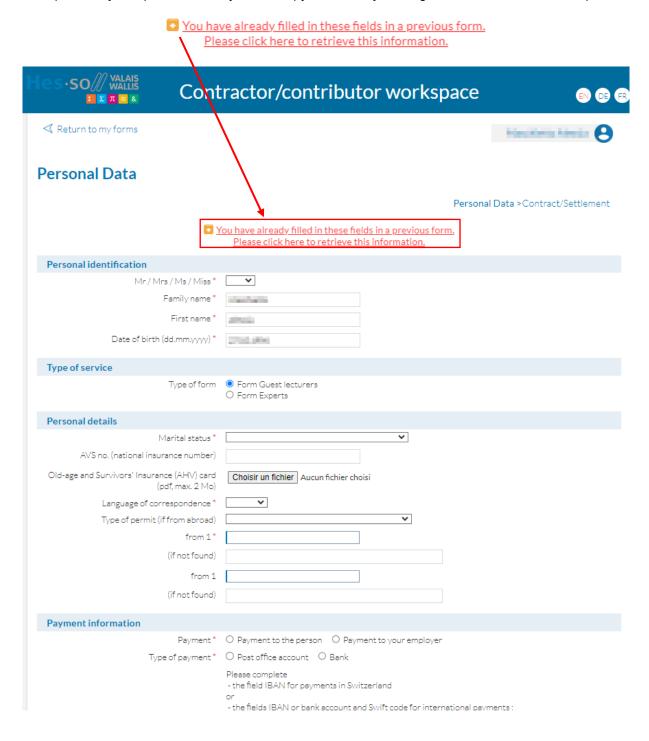

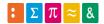

#### Identification

The first part of the form contains the following mandatory fields: title, surname, name and date of birth.

Please indicate whether you are a guest lecturer or an expert.

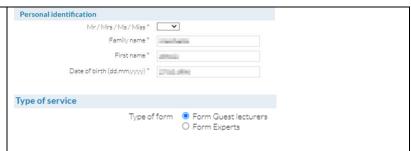

#### Personal details

Please also complete the following fields:

#### Guest lecturers and experts:

Marital status AVS number Language of correspondence Type of permit (for foreign citizens) Place of origin

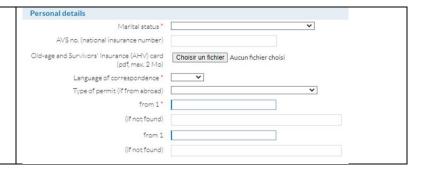

#### Payment information

#### Choose your payment method:

- Payment to your employer: tick this option if you are paid by your employer
- Payment to the person: tick this option if the salary is to be paid to you directly

To facilitate salary payments, bank and postal details are also compulsory fields.

**Please note:** If a QR code invoice with reference is used for payments to the employer, the **reference number** must be mentioned in the comment field or a copy of the supplier invoice must be sent to sfin@hevs.ch.

For payments abroad, the SWIFT code must be indicated.

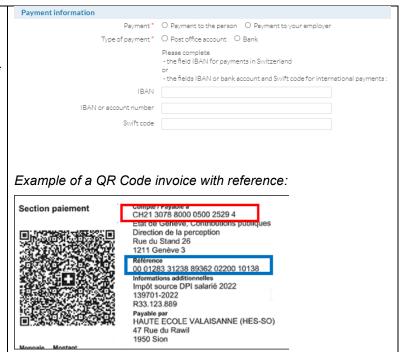

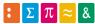

#### Address

In this section, please enter your private address or your company's address. In both cases, all fields are compulsory.

Payment to the person

Address and means of communication

Address (Street and Number)\*

City\*

(if not found)

Country\*

Private phone number\*

(ag. format: +41.27 606 0000)

OR

### · Previous training (only for guest lecturers)

Enter your highest diploma (select from the drop-down menu) and the year in which you obtained it.

If you have not yet done so, please send a copy of this diploma to the admin office of the degree programme or upload an electronic copy in the *Documents* section. If you upload a file, you must also add a description (e.g. university degree, bachelor's degree, etc.).

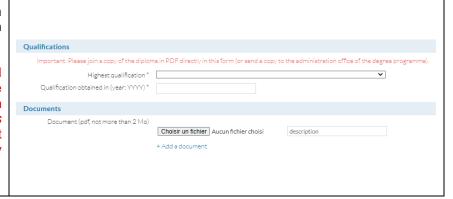

#### Save and continue

Click on "Save and continue" to proceed to the contract section.

<u>Please note</u>: all mandatory fields must be completed.

Fields marked with an asterisk (\*) are mandatory
Please check your personal data before creating a new contract/settlement

Save and continue

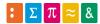

You can save your information and continue later. To do so, click on your name at the top right of the page and click on "Logout".

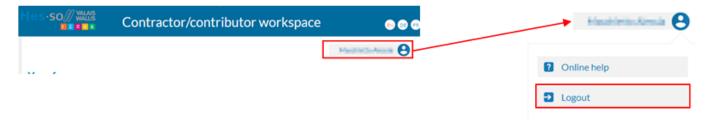

You can also save your information and continue. The contract page will be displayed.

### **Contracts for guest lecturers**

If you would like to receive monthly payments for your services, simply complete a contract each month. Otherwise, you will receive the total salary at the end of your services.

**Example:** A guest lecturer who will be teaching for six months will need to complete six contracts to be paid every month. Otherwise, they will be paid at the end of the six-month period.

- 1. Select the school.
- Select the category as per the information received from the admin office.
- 3. Select the degree programmes.
- 4. Enter the project number related to the service (if applicable) as per the information received from the admin office.
- 5. Select the calendar year.
- 6. Enter the exact name of the service (e.g. module number and name, etc.).
- 7. Select teaching language.
- 8. Enter the start date and end date of your service.

  N. B.: If your activity only lasts one day, you can enter the same date under "From" and "To" or only enter the date under "From". The system will then automatically insert the same date under "To".
- 9. Enter the total number of hours worked.

  <u>Please note</u>: You can enter full hours (e.g. 5, 8, 24) or half hours (e.g. 0.5, 3.5, 12.5). Entries with a .25 or .75 will be rounded down to the nearest 0.5.

Fields marked with \* are mandatory.

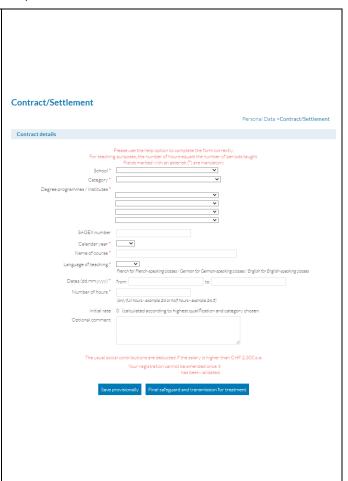

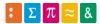

Once you have completed the contract, you can click on "Save provisionally" to edit it later. In this case, no payments will be made (•). If you click on "Final safeguard and transmission for treatment", the contract will be forwarded to the person responsible for approval (•) and payment.

Save provisionally Final safeguard and transmission for treatment

# **Contracts for experts**

If you provide several services on the same day, you must complete a separate contract for each service. Services cannot be combined.

<u>Example:</u> If you supervise two bachelor's theses, you must complete a separate contract for each student.

| Expert                                                                                                    | TOEIC/GOETHE/TFI expert                                                                                                    |                                                                                                    |
|----------------------------------------------------------------------------------------------------|----------------------------------------------------------------------------------------------------|----------------------------------------------------------------------------------------------------|
| 1. Select the school. 2. Category 1.3 Expert is selected by default. 3. Select the degree programme. 4. Enter the name of the module. 5. Select the calendar year. 6. Enter the name and surname of the professor in charge. 7. Enter the date of your service. | 1. Select the school.  2. Select the type of service "Module repetition (oral exams)".  3. Indicate the duration and tick TOEIC GOETHE TFI  4. Category 2.1 Postgraduate teaching is selected by default.  5. Select "SAS HEG Project". | Contract/Settlement  Contract details  Please use the help cotion to complete the form connectiv. For basicing purposes, the number of hours equals the number of periods suggit. Folds marked with an asterial (") are mandatory.  School "                                         |
|                                                                                                    | =                                                                                                    | Evaluation of the Bachelor's thesis                                                                                                    |
| → If you select "Module repetition (oral exams)", you will also need to enter the duration.                                                                                                    | <ul><li>8. Enter the name and surname of the professor in charge.</li><li>9. Enter the date of your service.</li></ul>                                                                                                    | Module repetition (oral exams) Webmaster - Evaluation TD  Type of expertise * Module repetition (oral exams)  To be refund for your eventual travel expenses, please also set the expenses report FO 0.4.01.07.  Duration * O Day O 1/2 day O Time  Type of exam * DTOEIC/GOETHE/TFI |
| Fields marked wi                                                                                                    | th * are mandatory.                                                                                                    |                                                                                                    |

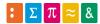

Once you have completed the contract, you can click on "Save provisionally" to edit it later. In this case, no payments will be made (•). If you click on "Final safeguard and transmission for treatment", the contract will be forwarded to the person responsible for approval (•) and payment.

Save provisionally Final safeguard and transmission for treatment

N.B. If you have saved your contract definitively and would like to make changes, please call the admin office of the degree programme. If you have provisionally saved your contract, you can amend the contract yourself.

**Please note**: Payments are made by the 10<sup>th</sup> of each month.

You can view your personal details and contracts on the homepage.

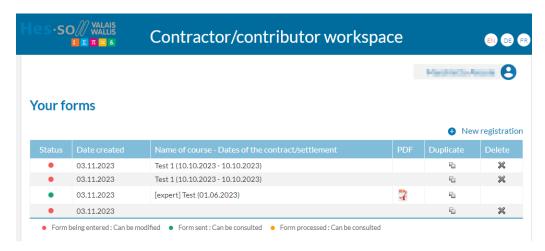

Once the form has been completed, you can also click on "Return to my forms" to return to the homepage.

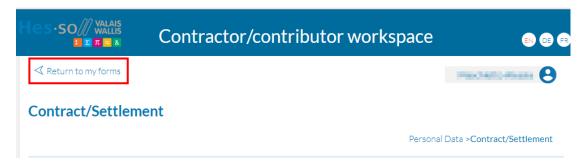

#### All your contracts and their creation dates are shown here.

You can view or edit a contract by clicking on it. This is only possible if the status icon is red ●. If the status icon is green ●, the contract can no longer be edited.

Once the contract has been approved by the director of the school and forwarded for payment, the icon will turn orange •.

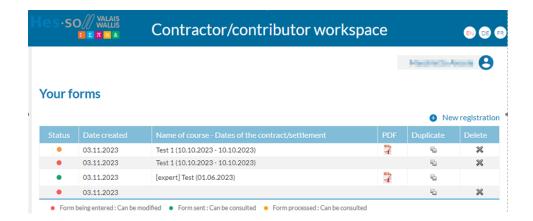

To securely close the application, to change your password or to view the online help, click on your name at the top right of the screen and then click on "Logout".

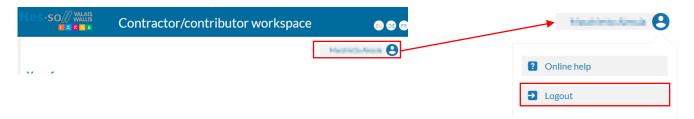